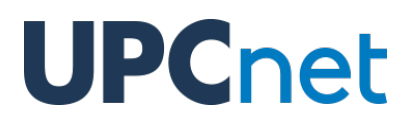

### **Funcionalitats de gestor a Atenea-PhD**

Versió 1.6 del 18 de juny de 2020

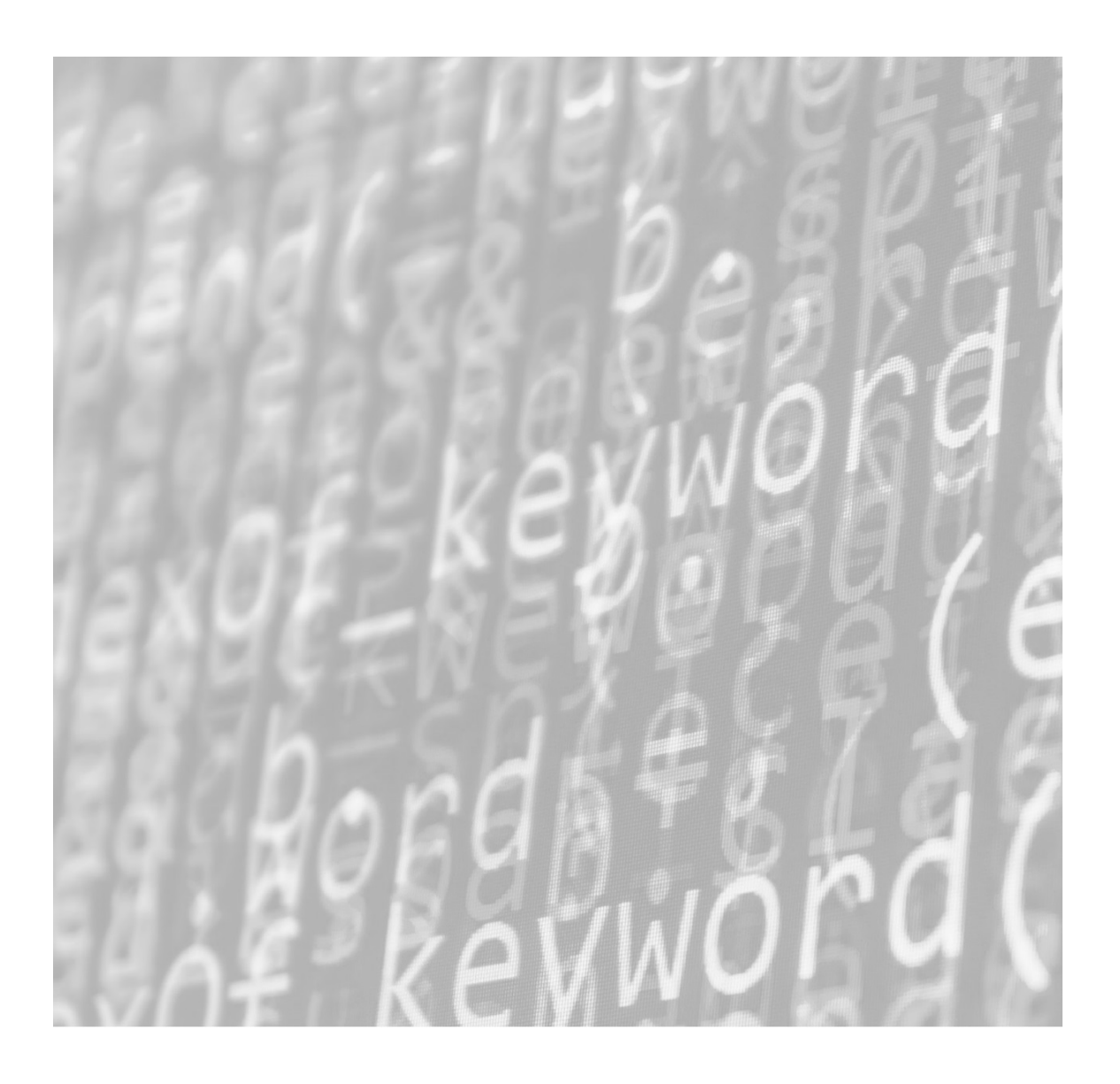

#### **Índex de continguts**

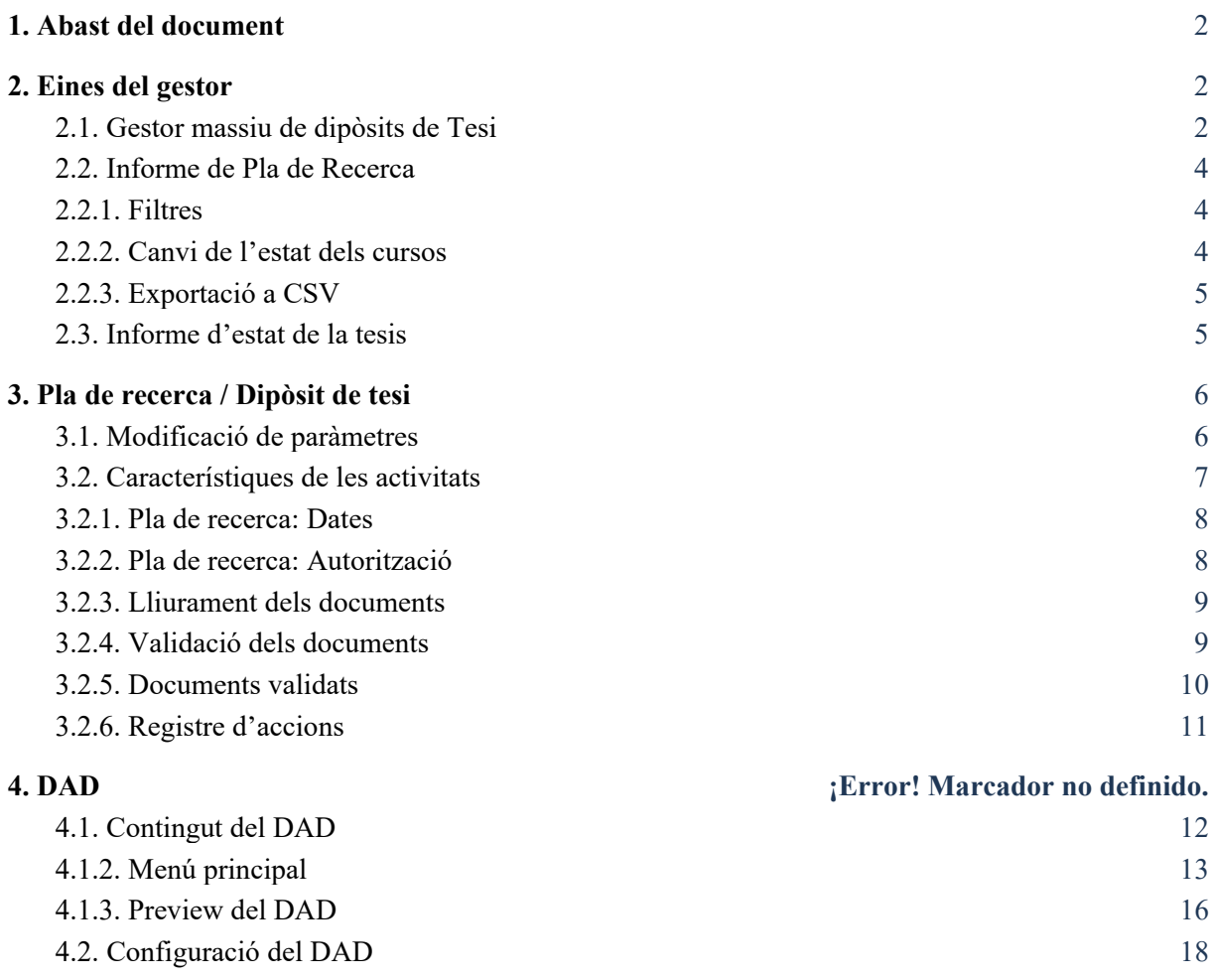

### <span id="page-2-0"></span>1. Abast del document

<span id="page-2-1"></span>El present document conté informació sobre les funcionalitats del gestor dins del campus Atenea-PhD.

### 2. Eines del gestor

A continuació, seran detallades aquelles eines de gestor exclusives del campus Atenea-PhD (les altres eines són les mateixes que al campus d'Atenea).

<span id="page-2-2"></span>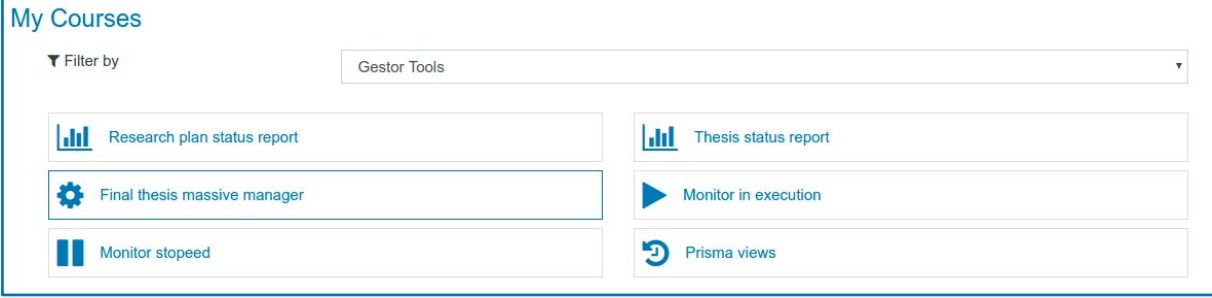

#### 2.1. Gestor massiu de dipòsits de Tesi

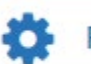

**UPCnet** 

#### Final thesis massive manager

Aquesta eina permet modificar les autoritzacions i validacions dels dipòsits de tesis de forma massiva. En accedir-hi, es mostren les opcions per al quadrimestre actual:

- **Canvia dates també als cursos tancats.** El canvi realitzat, per defecte, només és efectiu als cursos oberts, però amb aquesta casella seleccionada, també s'efectuarà als cursos tancats dins del quadrimestre.
- **Autoritza tots els dipòsits:** S'autoritzarà els dipòsits del quadrimestre.
- **Valida tots els dipòsits:** Es validaran els dipòsits del quadrimestre.

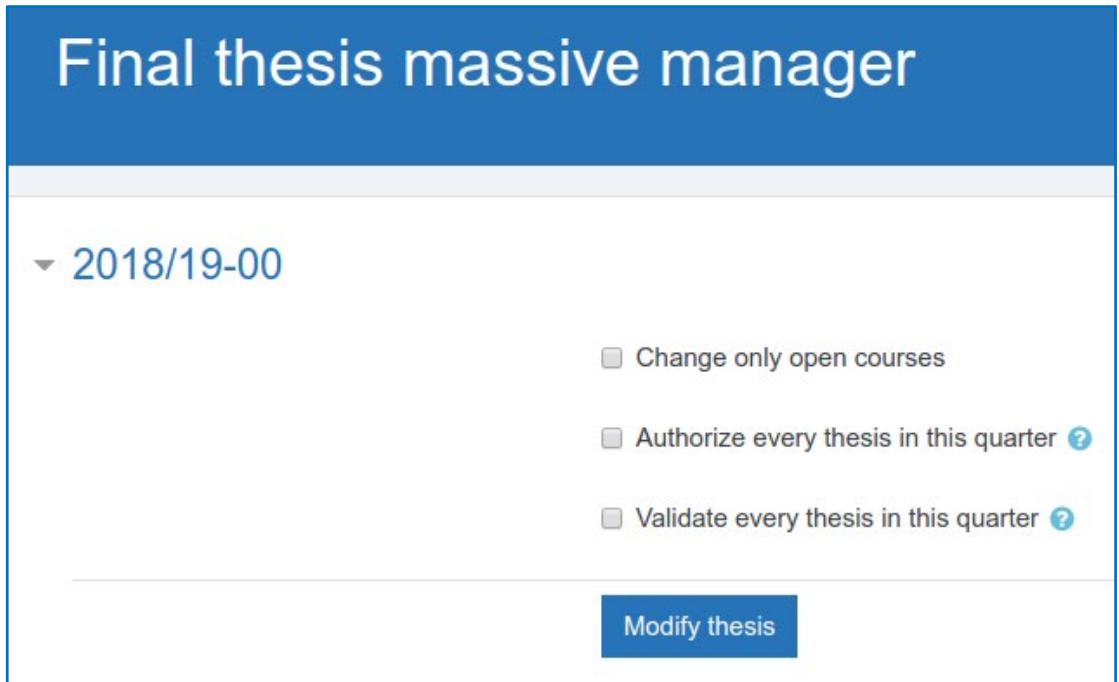

Fent clic al botó **Modify thesis** es desaran les opcions sel·leccionades.

Per a més informació, consultar la informació emergent fent clic a la icona d'interrogació al costat de les caselles.

#### <span id="page-4-0"></span>2.2. Informe de Pla de Recerca

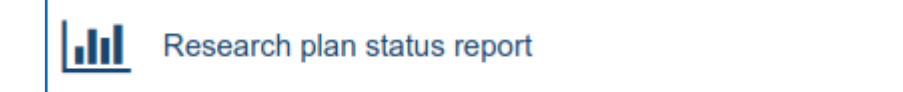

Aquest informe permet:

- visualitzar els cursos (és a dir, plans de recerca) de cadascun dels doctorands de l'escola a la que pertanyen,
- i l'estat en què es troba el pla de recerca d'aquests doctorands.

L'informe compta amb diverses funcions que es detallen a continuació:

#### <span id="page-4-1"></span>2.2.1. Filtres

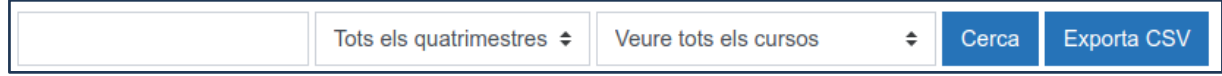

L'eina compta amb dos filtres:

- 1. El primer d'ells és un cercador que filtra pel nom dels doctorands.
- 2. El segon permet filtrar per quadrimestre.

Es pot filtrar per l'estat del curs, permetent veure només els cursos tancats, només els oberts, o tots els cursos.

#### <span id="page-4-2"></span>2.2.2. Canvi de l'estat dels cursos

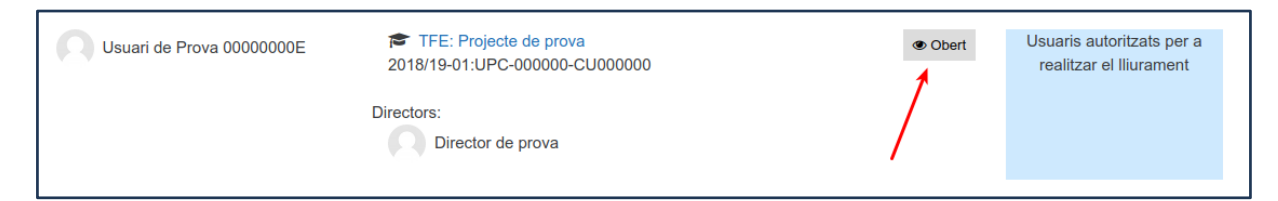

L'eina permet tancar i obrir els cursos ràpidament prement el botó "Obert/Tancat" que apareix al costat dels cursos. El botó sempre mostra l'estat actual del curs.

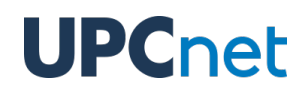

#### <span id="page-5-0"></span>2.2.3. Exportació a CSV

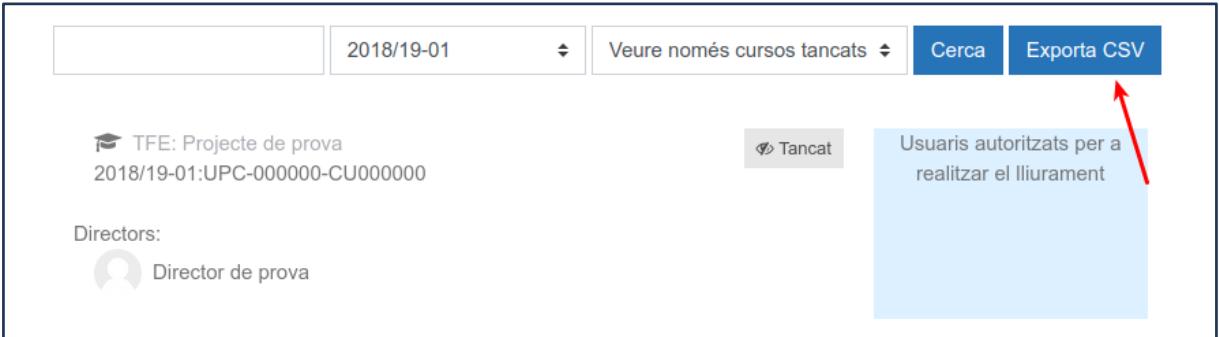

Per últim, és possible exportar els resultats obtinguts a la cerca a un fitxer CSV mitjançant el botó "**Exporta CSV**". Només s'exporten els resultats obtinguts amb els filtres aplicats. En cas de voler exportar tots els cursos existents a l'escola, primer s'haurà de cercar els cursos de tots els quadrimestres en tots els estats (tancats i oberts).

<span id="page-5-1"></span>2.3. Informe d'estat de la tesis

hhl Thesis status report

Es tracta d'un informe amb exactament les mateixes característiques i funcionalitats que el de plans de recerca, però aquest mostra els dipòsits de tesi del curs.

### <span id="page-6-0"></span>3. Pla de recerca / Dipòsit de tesi

#### <span id="page-6-1"></span>3.1. Modificació de paràmetres

Els gestors poden modificar els paràmetres del dipòsit de tesi i el pla de recerca. En concret poden modificar el títol i la descripció.

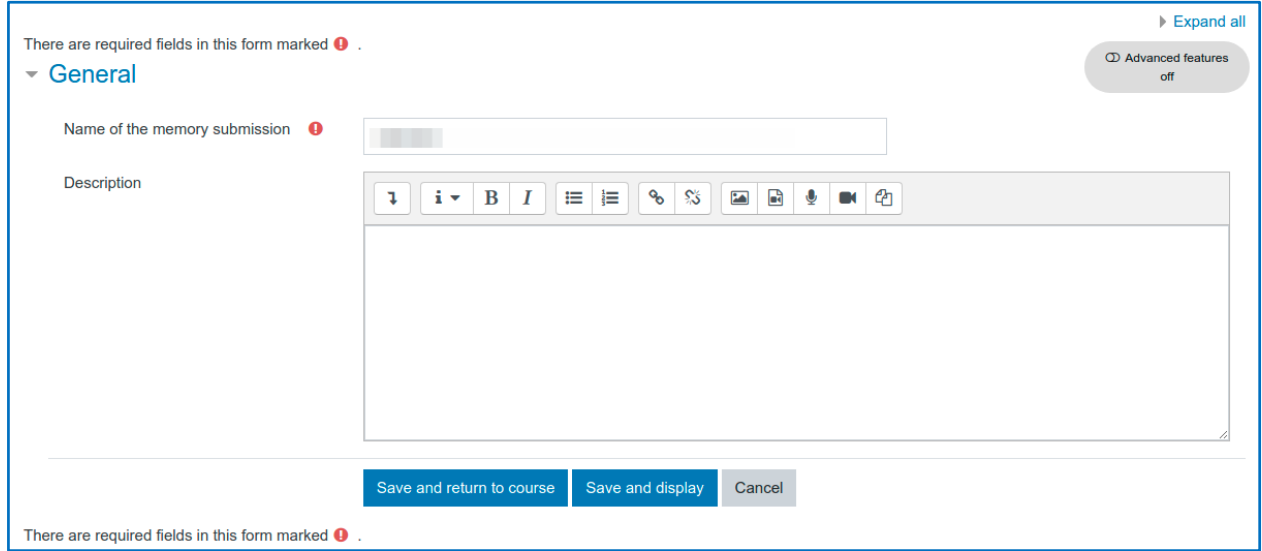

En el cas del pla de recerca, també son editables les dades d'inici i final de lliurament.

#### <span id="page-7-0"></span>3.2. Característiques de les activitats

Ambdues activitats funcionen pràcticament igual, exceptuant les següents característiques:

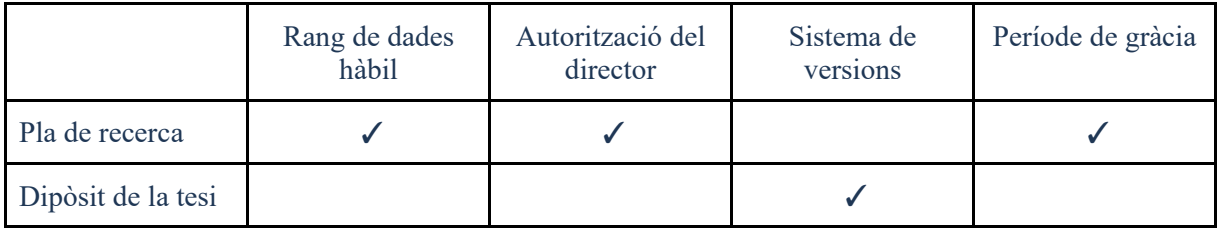

- El **pla de recerca** compta amb un rang de dates hàbil en el qual el doctorand ha de realitzar el lliurament dels fitxers.
- El **pla de recerca** requereix autorització del director per realitzar els lliuraments dels fitxers.
- El **dipòsit de la tesi** compta amb un sistema de versions.
- Al **pla de recerca** existeix una opció per donar un període de gràcia en cas de ser suspès.

A continuació, es veurà com funcionen aquestes activitats. Les seccions definides amb el nom d'una activitat només apliquen a l'activitat mencionada.

#### <span id="page-8-0"></span>3.2.1. Pla de recerca: Dates

Mentre que al dipòsit de tesi, el doctorand pot realitzar el lliurament quan vulgui, en el cas del pla de recerca només ho podrà fer si està dins del rang de dades i està autoritzat. Les dades només són modificables per un usuari gestor des dels paràmetres configurables del pla de recerca.

#### <span id="page-8-1"></span>3.2.2. Pla de recerca: Autorització

Per tal d'habilitar el lliurament al pla de recerca, juntament amb l'habilitació del rang de dades, també es té que autoritzar a l'usuari per a realitzar el lliurament.

Per realitzar aquesta acció, cal prémer el botó vermell amb el missatge "Authorise this user".

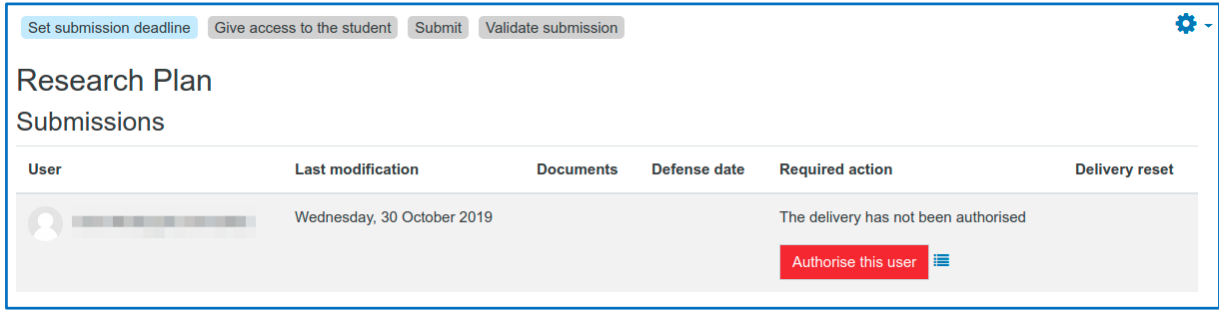

#### <span id="page-9-0"></span>3.2.3. Lliurament dels documents

Quan el doctorand ha realitzat el lliurament dels documents, el gestor podrà descarregar-los en la pàgina principal de l'activitat.

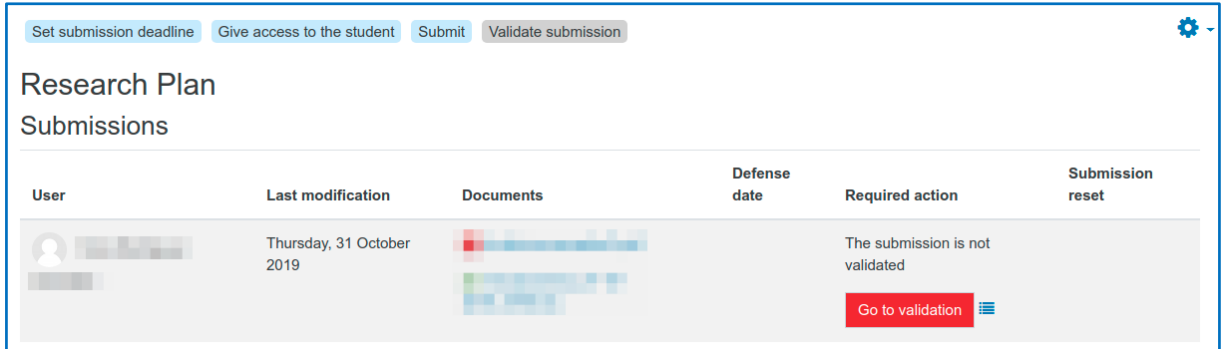

#### <span id="page-9-1"></span>3.2.4. Validació dels documents

Una vegada realitzat el lliurament dels documents per part del doctorand, cal que el supervisor/tutor o el gestor els validi. Per fer-ho, cal prémer el botó "Go to validation" que apareix a la pàgina principal de l'activitat.

En prémer-lo, es mostra la pàgina de validació on cal seguir els següents passos:

- 1. Marcar la casella que es mostra a la imatge per confirmar que els fitxers lliurats han estat validats, i que el tribunal ja hi pot accedir.
- 2. Fer clic al botó per validar el dipòsit de tesis.

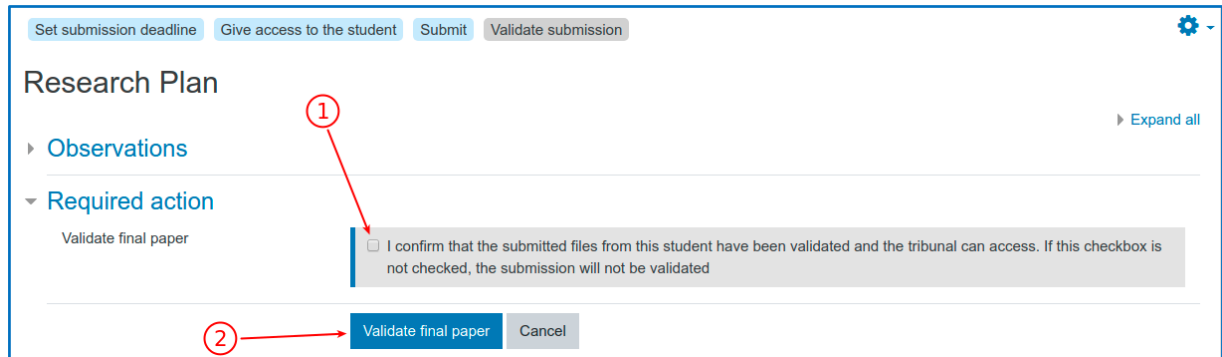

#### <span id="page-10-0"></span>3.2.5. Documents validats

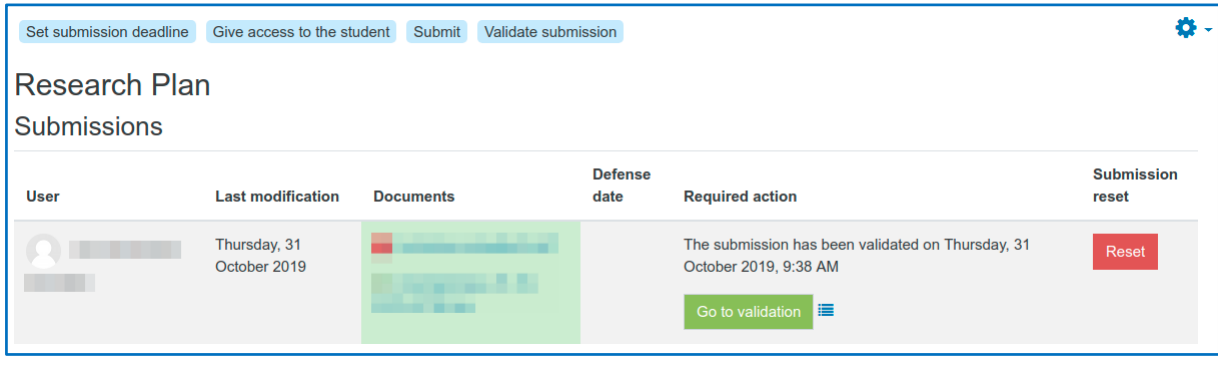

Una vegada validat el pla de recerca, n'hi han dos possibles accions a la pàgina:

- El botó "**Go to validation**" serveix per desfer la validació. Portarà de nou a la pàgina de validació on, des-marcant la casella de validació i desant els canvis, el pla de recerca tornarà al seu estat anterior.
- El botó "**Reset**" canvia l'estat del dipòsit fent que aquesta torni a l'estat "Autoritzat". Cal tenir en compte que en aquest estat el doctorand ha de fer el dipòsit de la tesi de nou. Abans de realitzar aquesta acció, es demanarà confirmació.

#### <span id="page-11-0"></span>3.2.6. Registre d'accions

Al costat del botó de la columna "Required action" apareix una icona on, prement-la, es mostra tota l'activitat registrada dins de l'activitat.

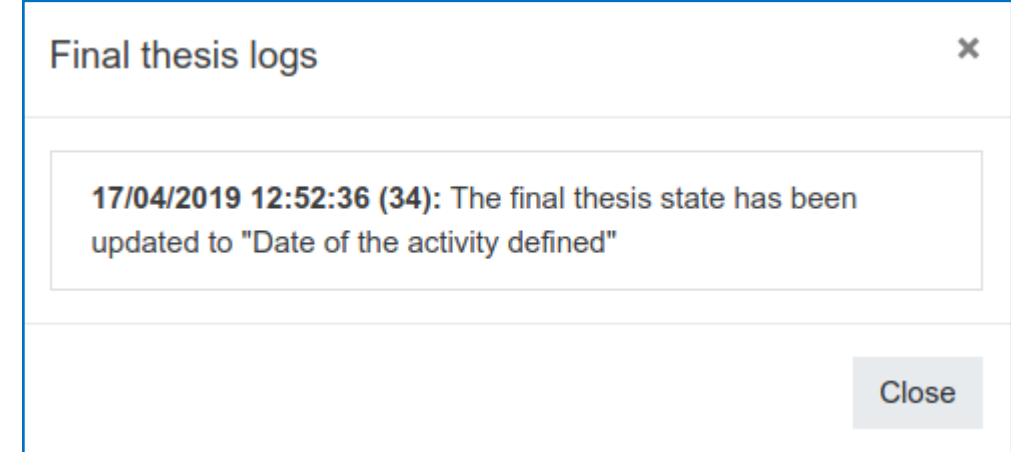

Aquesta finestra mostra un registre de tota l'activitat que s'ha produït dins del marc del projecte d'aquest usuari.

### 4. DAD

L'acrònim DAD fa referència a **Document d'Activitats del Doctorand**. A Atenea PhD, això es tradueix en un tipus d'activitat que permet visualitzar, emmagatzemar i exportar evidències.

#### <span id="page-12-0"></span>4.1. Contingut del DAD

A continuació, es farà una explicació de les pàgines i el contingut d'aquestes per a l'activitat DAD.

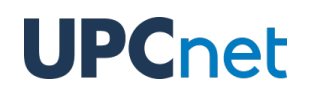

#### <span id="page-13-0"></span>4.1.2. Menú principal

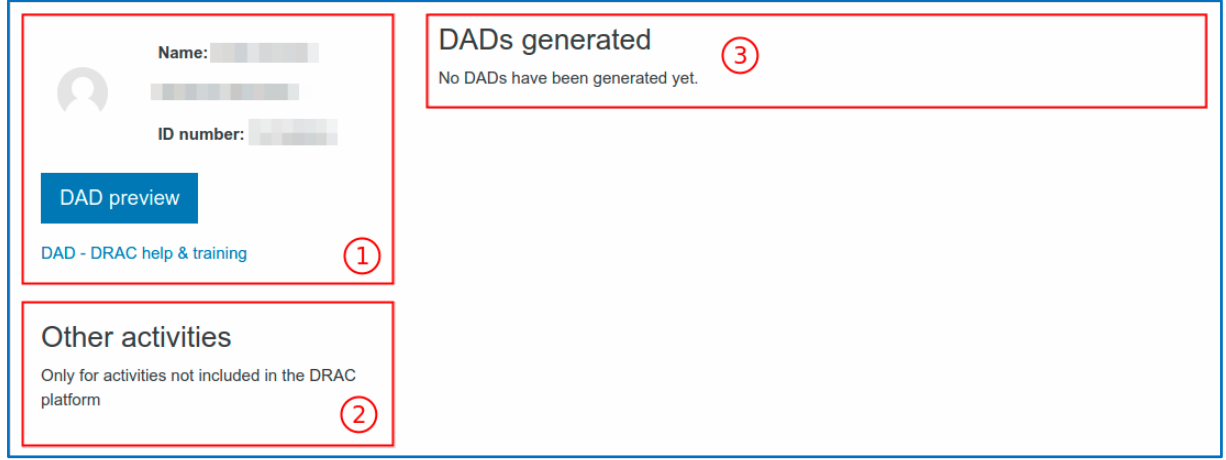

Aquesta és la primera pantalla que troba l'usuari quan accedeix a una activitat de tipus DAD. Conté els elements següents:

- **1. Informació del doctorand**: Aquesta secció conté el nom complet de l'usuari i el seu DNI/NIF o document d'identificació. El botó de "DAD preview" portarà a la pàgina on es pot consultar el DAD d'aquest doctorand.
- **2. Altres activitats:** El doctorand pot afegir altres activitats que no estan al DRAC.

**3. DADs guardats:** Els tutors/supervisor tenen la capacitat de guardar els DADs generats per tal que restin emmagatzemats a la plataforma amb la data del dia en què van ser desats. Aquests DADs podran rebre una segona validació per part del gestor o coordinador de programa.

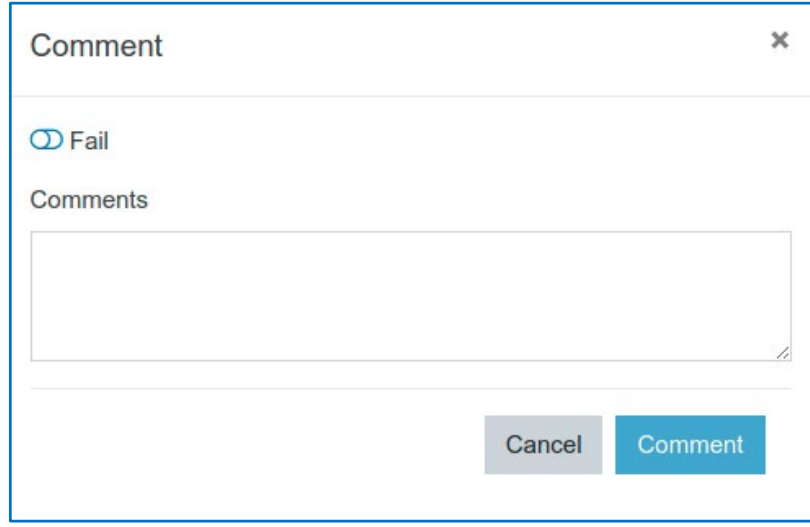

Si el doctorand falla la validació del DAD, serà necessari afegir un comentari per afegir aquesta validació. En cas contrari, es pot valorar sense comentari.

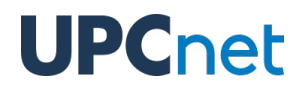

Una vegada valorat el DAD, aquest romandrà bloquejat.

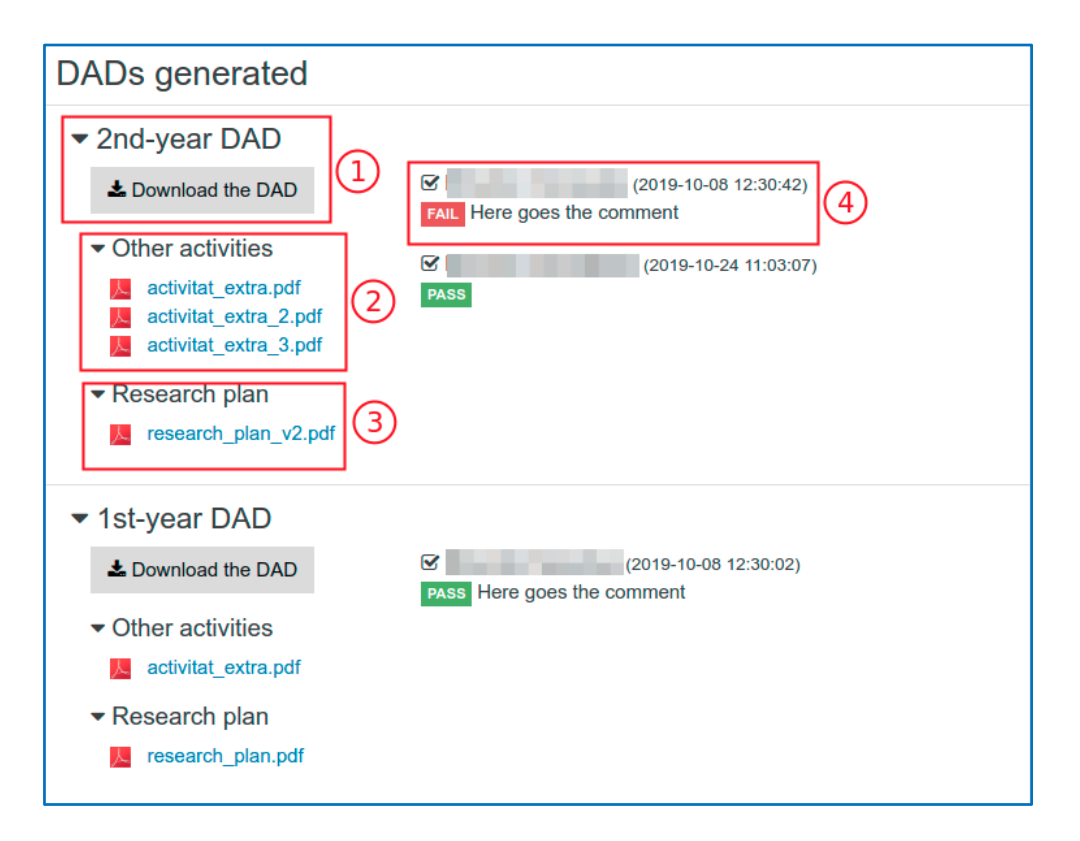

- 1. Botó per descarregar el DAD generat.
- 2. Altres activitats afegides pel doctorand.
- 3. Pla de recerca original.
- 4. Validacions afegides pel supervisor/tutor i el gestor/coordinador de programa.

#### <span id="page-16-0"></span>4.1.3. Preview del DAD

En aquesta pàgina es troba el DAD del doctorand que s'ha generat amb les dades de DRAC.

La vista del DAD conté les dades relatives al doctorand: el nom del programa de doctorat i el nom del doctorand.

**IMPORTANT**: Actualment el títol de la tesi i la informació addicional sobre els participants d'aquesta (supervisors, tutors, etc) estan en blanc i està previst que apareguin en una versió millorada de la plataforma ATENEA PhD el proper curs acadèmic.

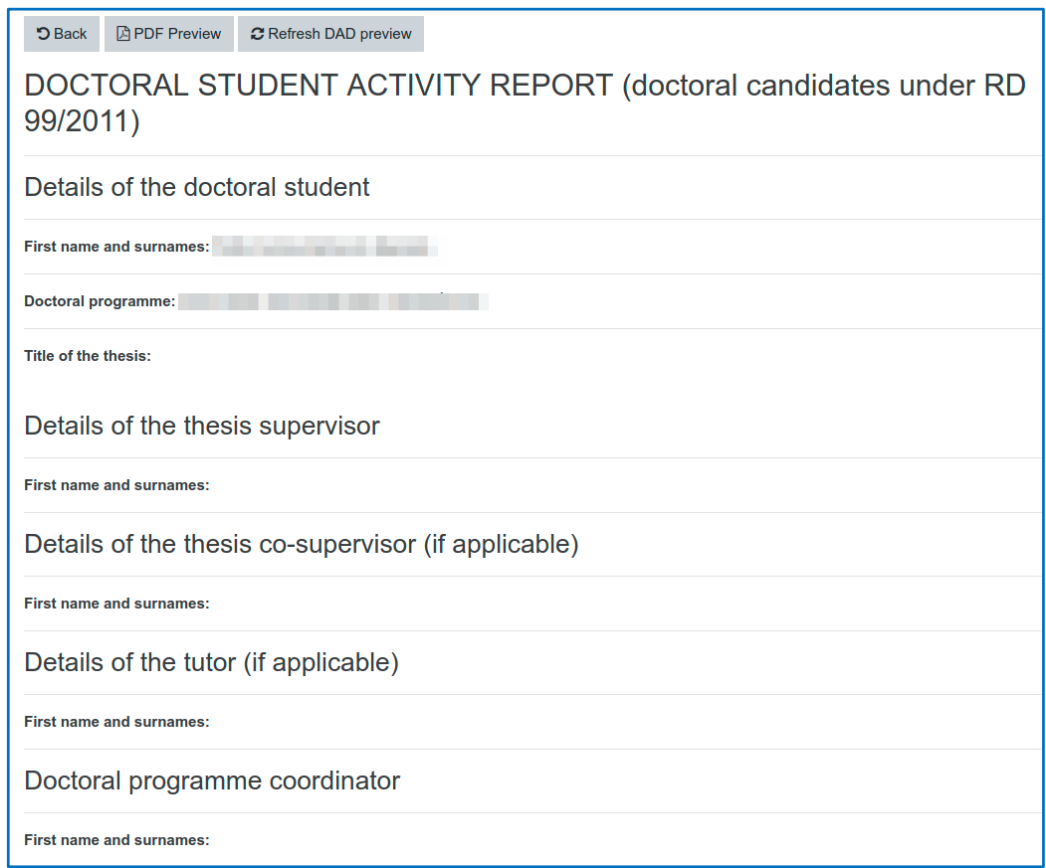

A continuació, es mostren les evidències presentades pel doctorand. Aquestes evidències s'agrupen per tipus: articles presentats, cursos, seminaris i conferències, estades en altres universitats, etc.

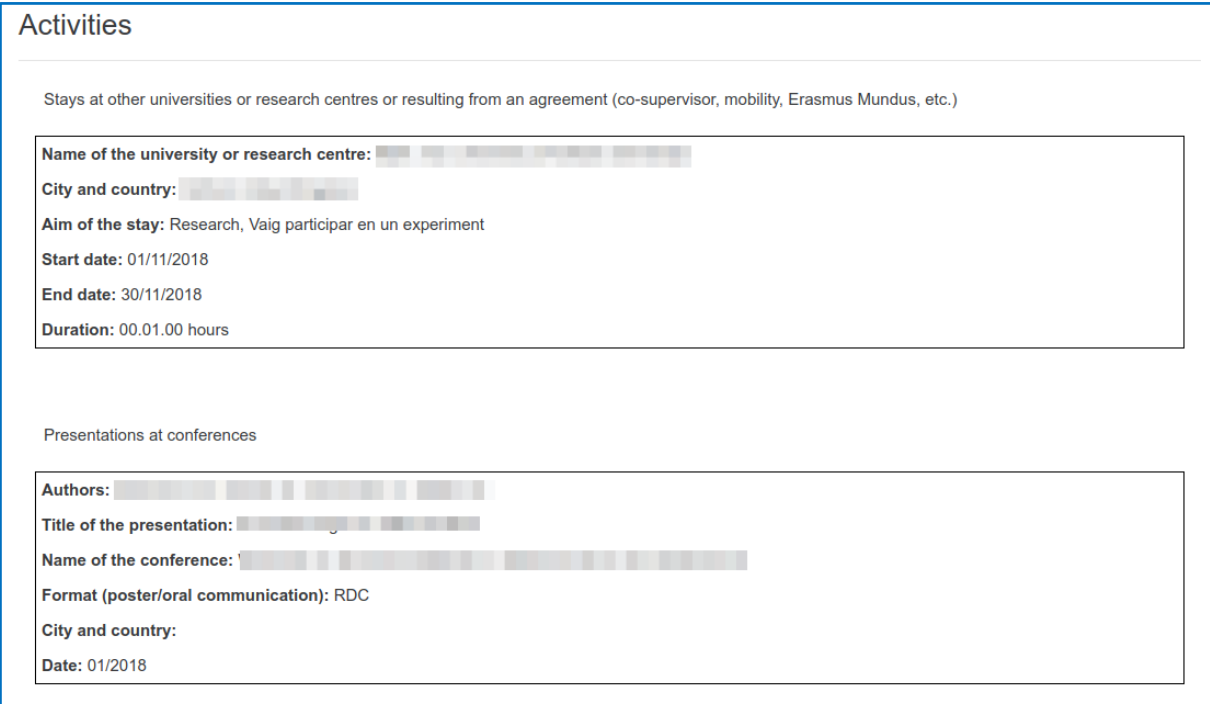

A la part superior de la pàgina hi ha tres botons:

- **Back:** retorna a la pàgina principal del DAD.
- **PDF preview:** genera el DAD en format PDF, per a una millor visualització i possible descàrrega si es desitja.
- **Refresh DAD preview:** donat que per evitar càrregues molt pesades, les dades consultades de DRAC s'emmagatzemen a la memòria cau durant 24 hores; aquest botó serveix per tornar a consultar les dades a DRAC en els casos que hi hagi hagut una actualització i no es trobi reflectit en aquesta pàgina.

### <span id="page-18-0"></span>4.2. Configuració del DAD

En accedir a la configuració del DAD el sistema només permet canviar el nom del mateix.

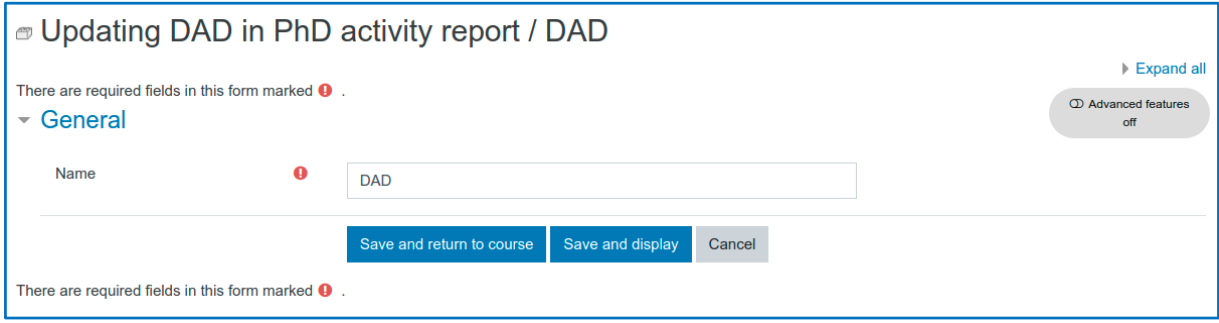